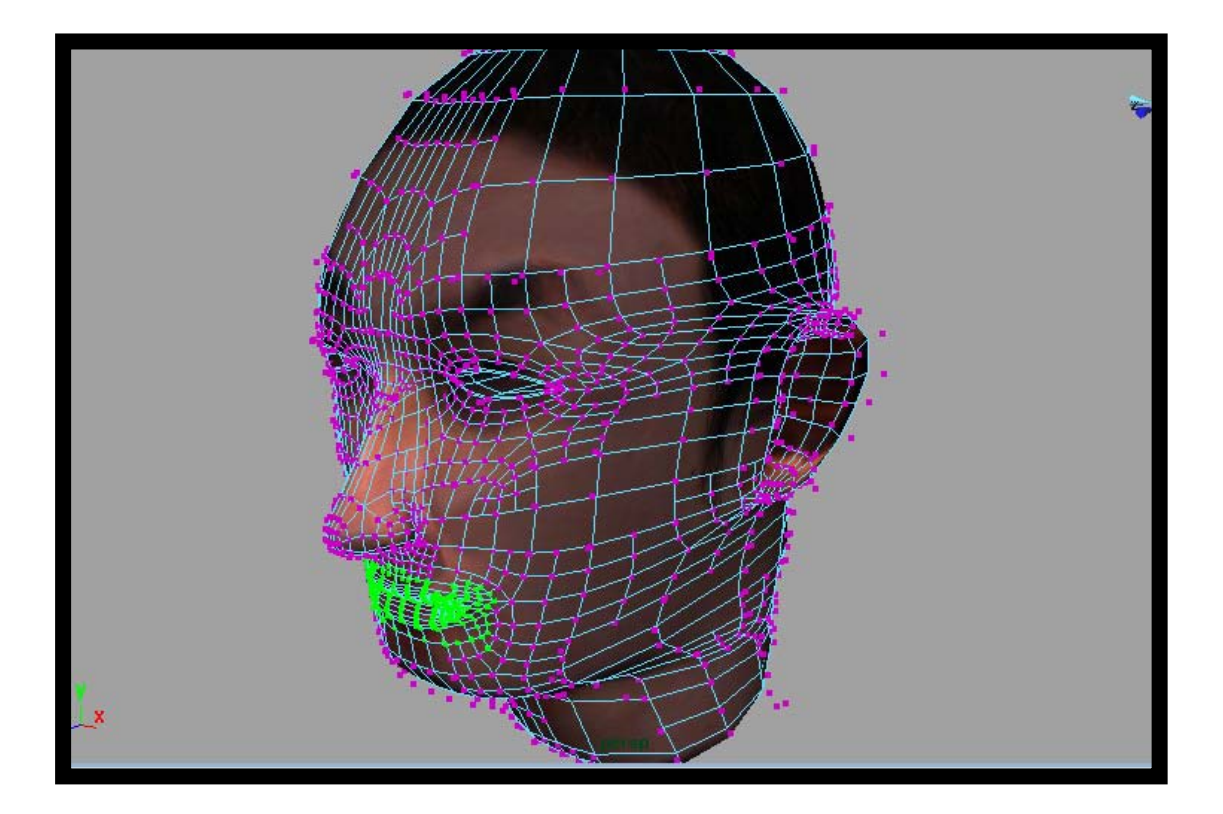

**บทที่ 2 Creating UVs Mapping for Head Model** 

**โดย อาจารยอรุษ คุณเขต วิทยาลัยศิลปะ สื่อ และเทคโนโลยีมหาวิทยาลัยเชียงใหม**

## **เอกสารประกอบการเรียน วิชา ANI 212 การข นรูปสามมิติและการออกแบบแอนนิเมชัน 2 ึ้ สาขาวิชาแอนนิเมชัน ประจําวันท ี่ 17 และ 20 พฤศจิกายน ภาคการศึกษาท ี่ 2 ประจําปการศึกษา 2551 วิทยาลัยศิลปะ สื่อ และเทคโนโลยีมหาวิทยาลัยเชียงใหม**

โดย อาจารย์อรษ คณเขต

## **วัตถุประสงค:**

- 1. เข้าใจถึงประโยชน์และความสำคัญของการสร้างพื้นผิว (Materials and Textures) ที่ส่งผลต่อภาพรวม ื้ ของการขึ้นรูปสามมิติ ปัจจัยที่เอื้อหนุนกันและปัจจัยที่ขัดแย้งกัน ึ้ ื้
- 2. สามารถสร้างพื้นผิวที่มีความเหมาะสมกับงานได้ด้วยตัวเอง เพื่ ื้ ื่ อสงเสริมใหตัวงานของนักศึกษามี ความเปนเอกลักษณและเอกเทศ (Original) มากขึ้น
- 3. ประยุกต์และปรับใช้พื้นผิวที่สร้างด้วยตัวเอง ให้มีความเหมาะสมกับชิ้นงานที่สร้างขึ้น และสามารถนำ ี่ ิ้ ี่ ความเขาใจนี้ไปสรางสรรคผลงานของตัวเองไดตอไป
- 4. นำความรู้ความเข้าใจในเรื่องการสร้างพื้นผิวขั้นสูงแบบจุดต่อจุด (UV Mapping) ไปพัฒนางานที่มี ื้ ั้ คุณภาพไดอยางเต็มความสามารถของนักศึกษา

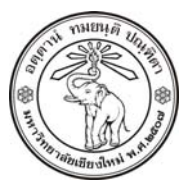

**THE UNIVERSITY OF CHIANGMAI**  THAILAND

**THE COLLEGE OF ARTS, MEDIA AND TECHNOLOGY DEPARTMENT OF ANIMATION** 

### **ARUS KUNKHET**

315, LEVEL 3, ANIMATION DEPARTMENT THE COLLEGE OF ARTS, MEDIA AND TECHNOLOGY THE UNIVERSITY OF CHIANGMAI 50200 THAILAND

TELEPHONE +66 53 941801 (315) FACSIMILE +66 53 893217

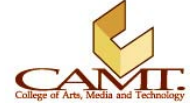

### **เน อหา: ื้**

เนื่องจากในการเรียนการสอนครั้งที่หนึ่ง นักศึกษาได้ได้มีความรู้ความเข้าใจ และสามารถขึ้นรูปศีรษะของตัวเอง ั้ ี่ ึ้ ได้ในระดับหนึ่งแล้ว ในครั้งนี้จะเป็นขั้นตอนต่อจากคราวที่แล้ว คือการใส่พื้นผิวให้กับวัตถุศีรษะของเรา โดย ึ่ ั้ นักศึกษามีสิ่งที่ตองเตรียมมาดังน

- 1. โมเดลรูปศีรษะที่ขึ้นรูปมาแบบ Subdivision (จากคร งท หนึ่ง) ั้ ี่
- 2. ภาพถ่ายแบบกล้องขนานกับพื้นดิน (ไม่มีมุมกดหรือมุมเงย) ด้านหน้าตรง และ ด้านข้าง อย่างละหนึ่ง ื้ รูป โดยต้องมีความละเอียดสูง และควรมีขนาดไม่ต่ำกว่า 900 x 900 Pixels

เมื่อเตรียมอุปกรณ์พร้อมแล้ว เราจะเริ่มทำการสร้างพื้นผิวสำหรับวัตถุกัน โดยมีขั้นตอนดังนี้ ื่ ิ่ ื้ ี้

# **ขั้นตอนการคล ี่ UV ของวัตถุ:**

- 1. ทำการเปิดโปรแกรม Maya และ Run ไฟล์งานขึ้นรูปศีรษะของเรา ึ้
- 2. เปิดหน้าต่าง UV Editor ขึ้นมาโดยเลือก Window/ UV Texture Editor จากเมนูบาร์

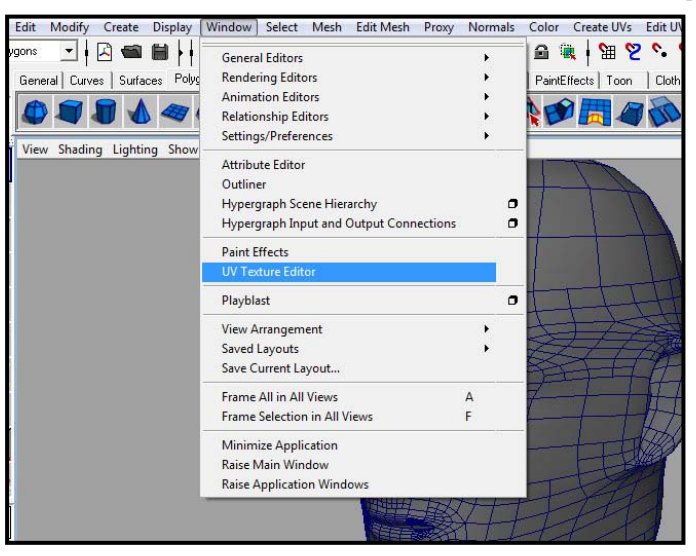

3. จากนั้น Select เลือกที่วัตถุศีรษะเราแล้วเลือกคำสั่ง Polygons: Create UVs/ Cylindrical Mapping

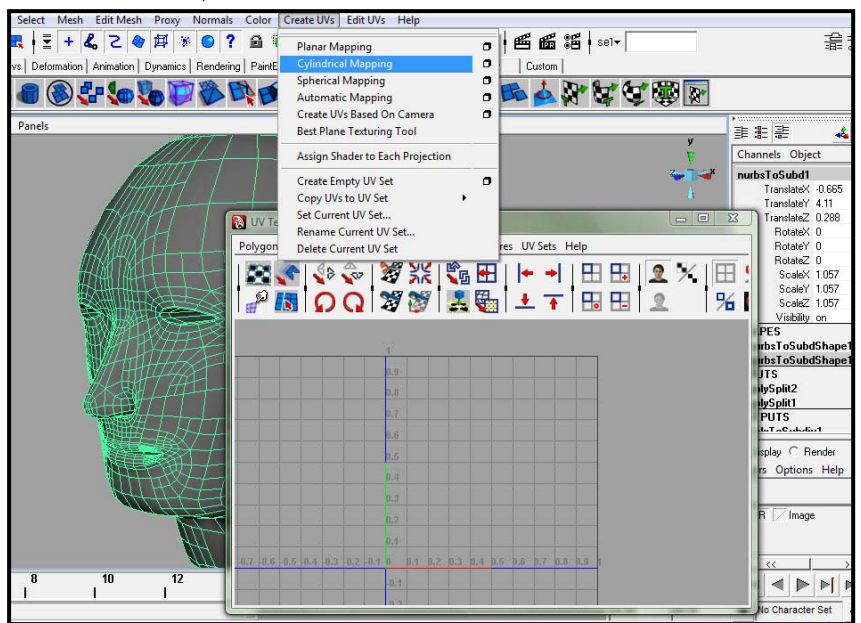

4. เมื่อเสร็จขั้นที่สามสิ่งที่เราได้คือวัตถุศีรษะที่ถูกคลี่ UV ออกมาเป็นลักษณะแผ่นผืนเดียวแล้วตามภาพ ื่ ั้ ี่ ิ่ ตัวอย่าง สาเหตุที่ให้คลี่แบบ Cylindrical นั้นเนื่องจากเป็นที่ยอมรับในระดับสากลและในอุตสาหกรรม ี่ เกมส์ว่ามีความสะดวกมี่สุด ในการจัดพื้นผิวรูปทรงศีรษะ เมื่อเรามีความเข้าใจในการจัดวางพื้นผิวบน ื้ UV แบบนี้ จะสามารถประยุกต์ใช้กับงานพื้นผิวศีรษะในระดับสากลต่อไป ื้

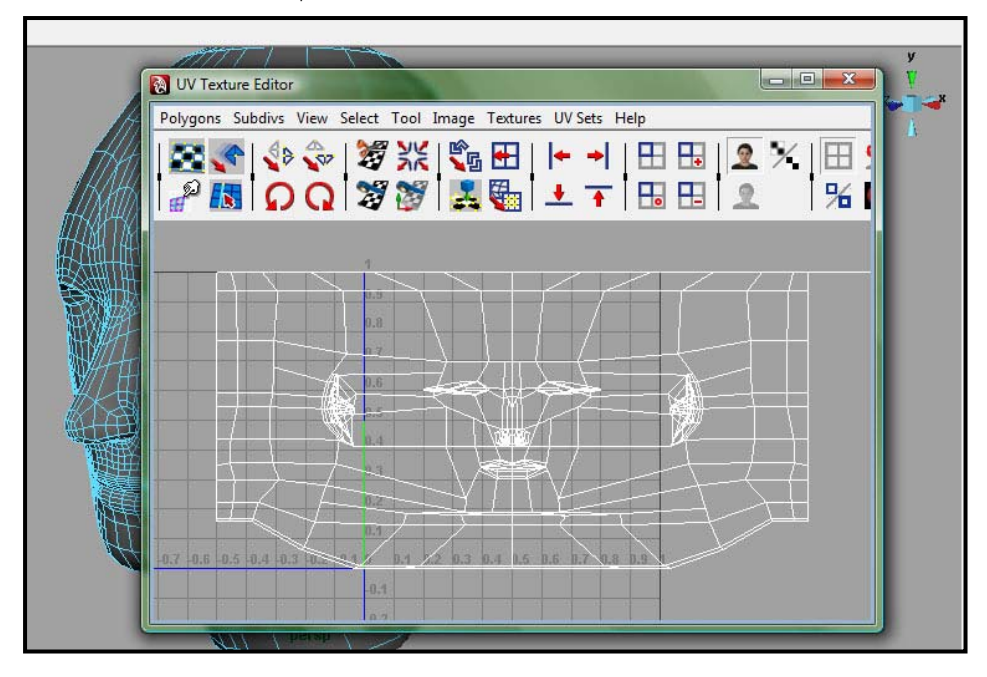

5. ในหน้าต่าง UV Editor ให้ลากเม้าส์ครอบแผ่น UV ทั้งหมดเพื่อทำการ Select ตามภาพ จะพบว่าแผ่น ื่ UV เปลี่ยนจากสีขาวเป็นสีส้ม แสดงว่าถูกเลือกไว้แล้ว

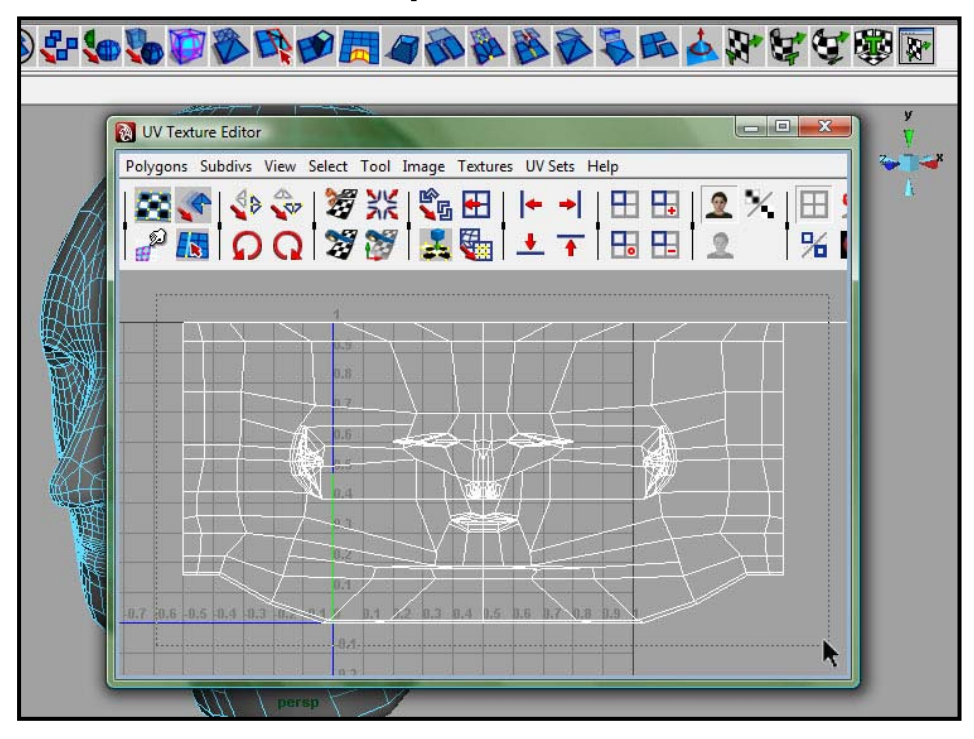

6. คลิกท ี่ Icon (Separate the Selected UV Into One of Each Connected Edge) บน UV Editor Panel จะพบว่ามีจุดสีเขียวขึ้นมาที่ทุกจุดตัดบนแผ่นพื้นผิวของเรา ึ้ ื้

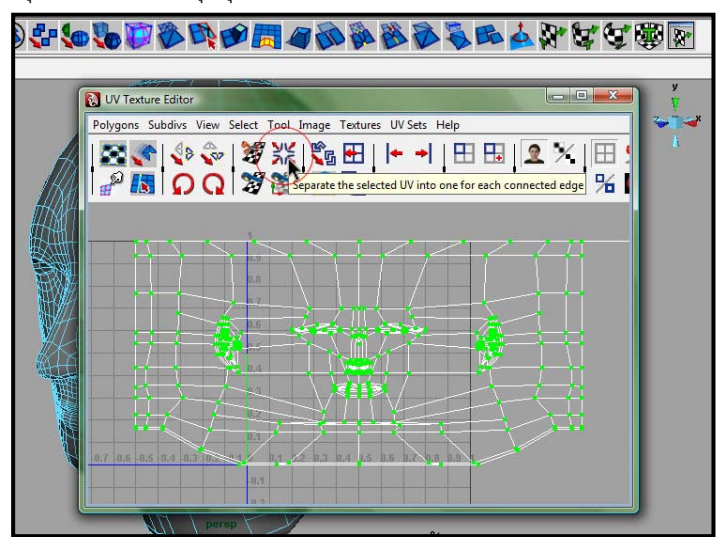

7. ใช้ Scale Tool และ Move Tool ย่อขนาดและจัดวางแผ่นพื้นผิวของเราให้อยู่ในตำแหน่งบวกตามแกน ื้

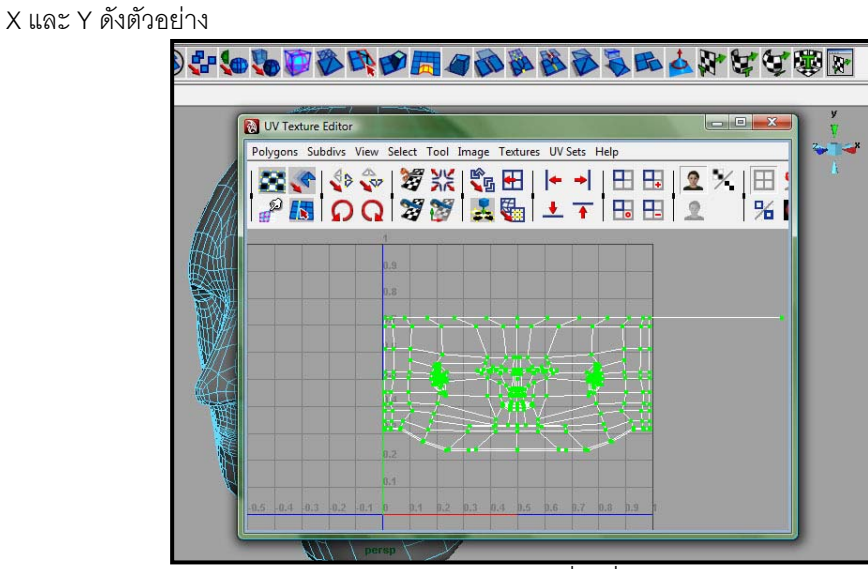

8. ให Export (นําภาพออกจากโปรแกรม) โดยใหเลือกไปที่คําสั่ง Polygons/ UV Snapshot บน UV Editor Panel

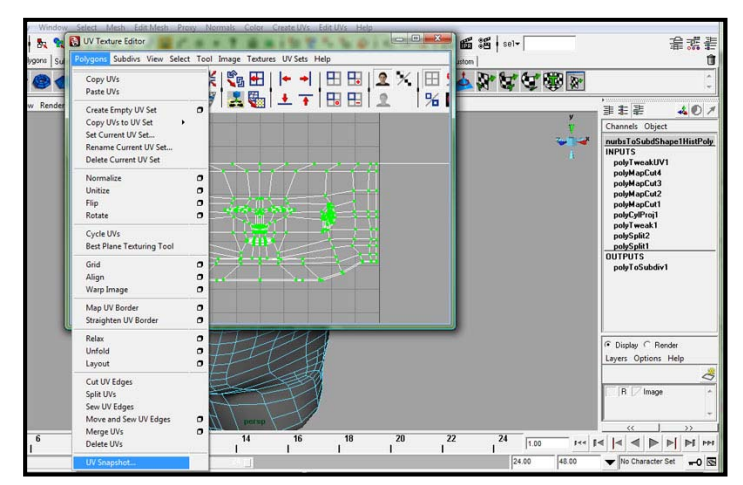

- 9. จะได้หน้าต่างขึ้นมาให้กำหนดรายละเอียดต่างๆของภาพดังนี้
	- File Name: ให้เลือกที่หมายที่จะทำการจัดเก็บไฟล์ ี่
	- Size X และ Y: คือขนาดของภาพที่เราต้องการ ในที่นี้เราจะตั้งที่ 900 x 900 ั้
	- Image Format: ให้เลือกชนิดของไฟล์ ในที่นี้เราจะเซฟเป็น GIF เพราะต้องการให้มีขนาดเล็ก

เม อต งคาทุกอยางแลวใหกด OK ื่ ั้

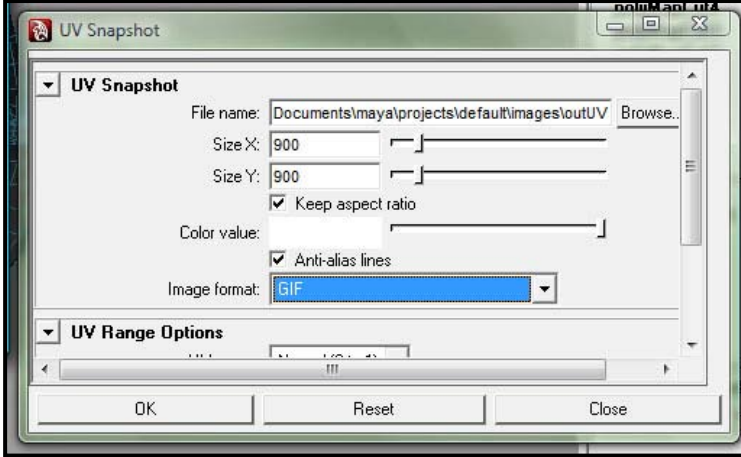

10. ลองเปิดดูไฟล์ที่ Export ออกมา ควรจะได้ภาพออกมาใกล้เคียงกับตัวอย่าง จากนั้นให้นำไฟล์ที่ได้นี้ไป เปดในโปรแกรม PhotoShop

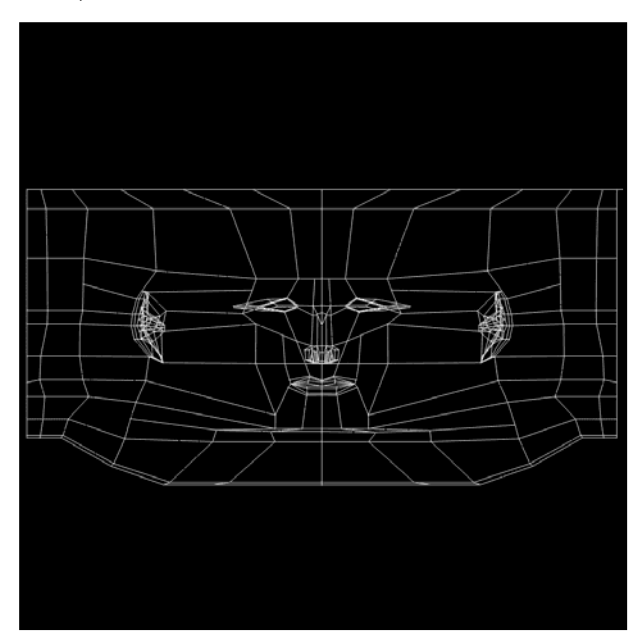

11. จากนั้นให้โหลดรูปด้านหน้าและด้านข้างของเราเปิดในโปรแกรม Photoshop

เมื่อถึงขั้นนี้แล้วจะขอพักขั้นตอนใน Maya ไว้ก่อน แล้วเข้าสู่ขั้นตอนการสร้างพื้นผิวในโปรแกรม Photoshop ซึ่งมี ื่ ั้ ี้ ื้ ความสำคัญไม่แพ้กัน การสร้างพื้นผิวที่มีความสมบูรณ์ขึ้นมา จะช่วยประหยัดเวลาในการทำงานของเราใน ื้ Maya ได้มาก จึงขอให้ทุกคนให้ความใส่ใจในจุดเล็กๆน้อยๆนี้เช่นกัน

### **ขั้นตอนการสรางพ นผิว: ื้**

- 1. เมื่อเราเปิดไฟล์ภาพทั้งสามไฟล์แล้ว ให้นำไฟล์หน้าตรงของเราไปวางไว้ที่ภาพ UV โดยให้อยู่ใน ตําแหนงตรงกลางของภาพ
- 2. ปรับค่า Opacity ของ Layer หน้าตรงเราลง ให้สามารถมองทะลุเห็นโครง UV ได้

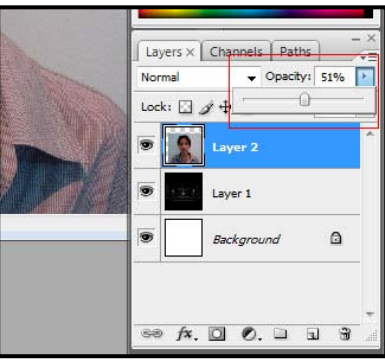

3. กด Ctrl + T แล้วปรับขนาดและตำแหน่งของหน้าให้ตรงกับของ UV โดยให้วางตำแหน่งตา จมูก และ ปากใหตรงกันดังตัวอยาง

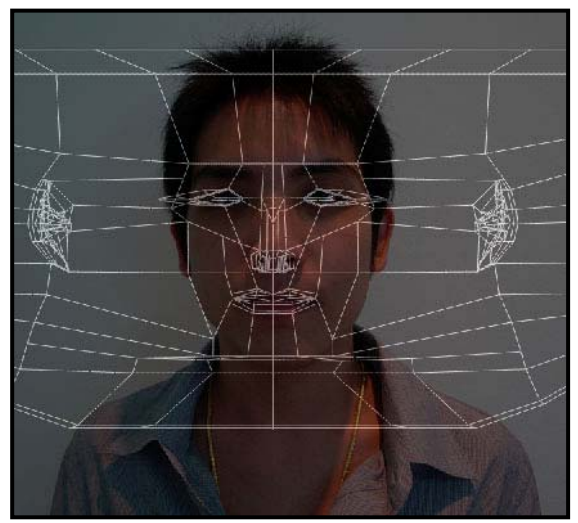

4. ปิดการแสดงผลของ Layer หน้าตรง จากนั้นให้วางภาพถ่ายด้านข้าง และทำซ้ำตามขั้นตอนที่สองและ ั้ สาม

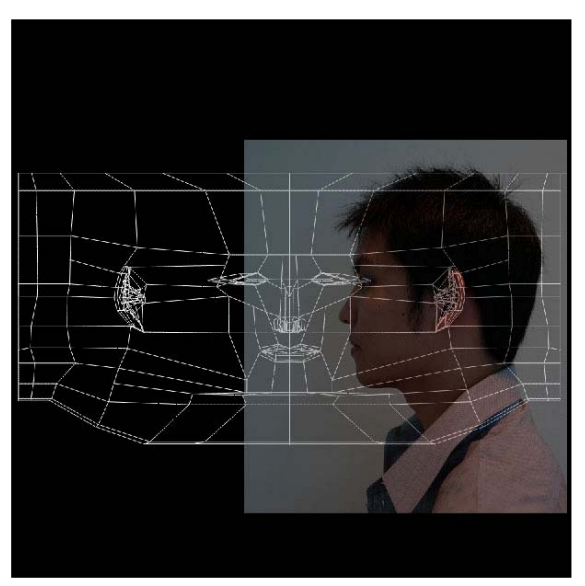

5. ทำการ Duplicate Layer หน้าตรงขึ้นมาแล้วปิดการทำงานของ Layer อื่นๆออกให้หมด กด Ctrl + T ึ้ ขยายขนาดด้านกว้างของใบหน้าออกดังตัวอย่าง

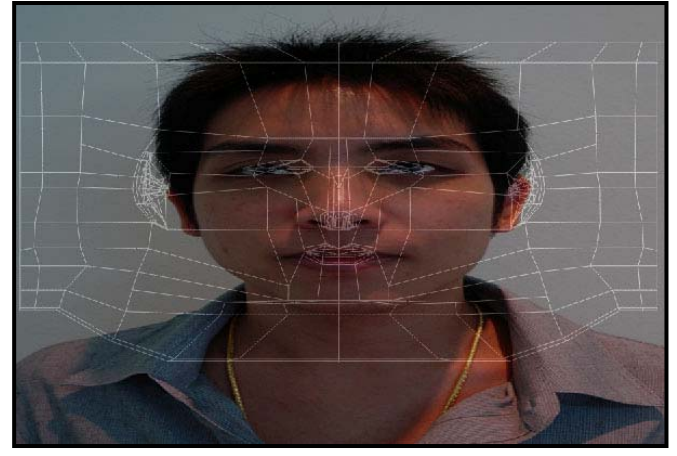

6. นำ Layer ด้านข้างไปไว้เหนือ Layer หน้าตรงที่ขยายความกว้าง จากนั้นใช้ Eraser Tool ทำการลบ ี่ สวนของใบหนาดานขางออก ใหทั้งสองภาพมีความกลมกลืนกัน

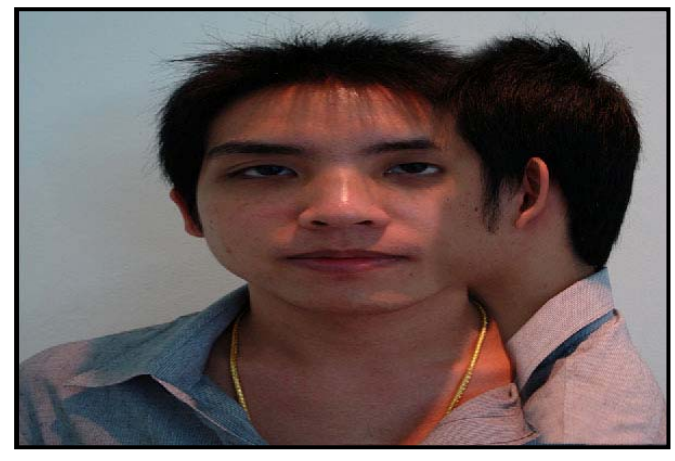

7. ใช้ Clone Stamp Tool ทำการคัดลอกผิวหนังและระบายให้เกิดความกลมกลืนกันของพื้นผิวดัง ֺׅׅׅׅׅ֖ׅׅׅׅׅׅׅׅׅׅ֧ׅ֧ׅ֧֧֧֧ׅ֧֧֧֧֧֧֧֧֧֧֧֧֛ׅ֧֧֧֧֧֧֧֛֚֚֚֚֚֚֚֚֚֚֚֚֚֚֚֚֚֚֚֚֚֚֚֝֘֝֘֝֘֝֘֡֡֘֡֘֡֘֡֘֡֘֡֘֡֘֡֡֡֡֞֜ ตัวอย่าง ซึ่งขั้นตอนนี้ต้องใช้ความปราณีต และความตั้งใจพอสมควร ั้

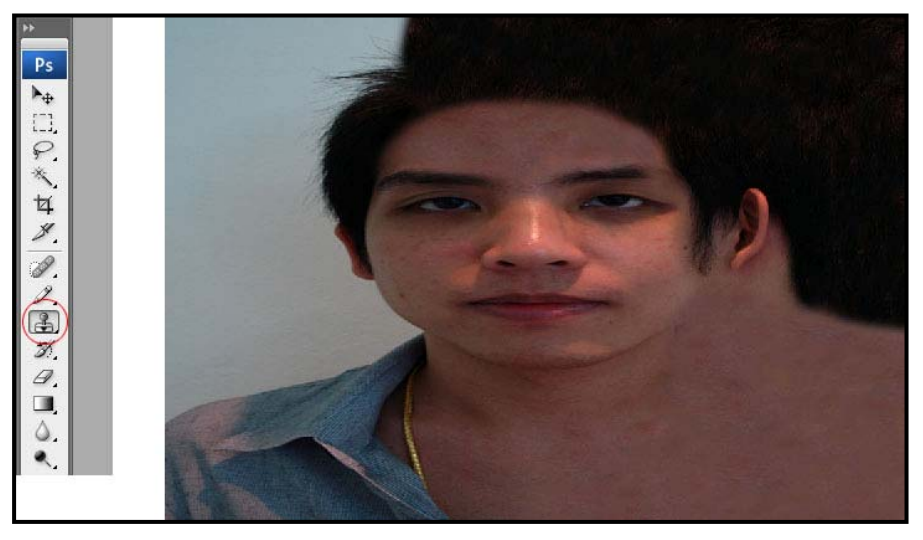

8. ทำการลบหน้าตาออกโดยใช้วิธีเช่นเดียวกับขั้นตอนที่แล้ว ั้

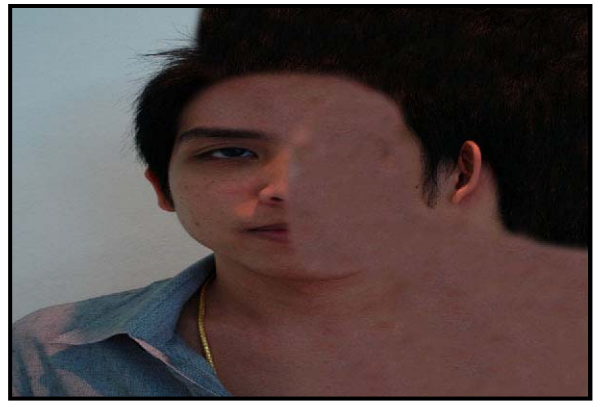

9. นำ Layer รูปหน้าตรงปกติมาไว้บนสุด ทำการลบทุกส่วนออก ยกเว้นแต่ส่วนของใบหน้า

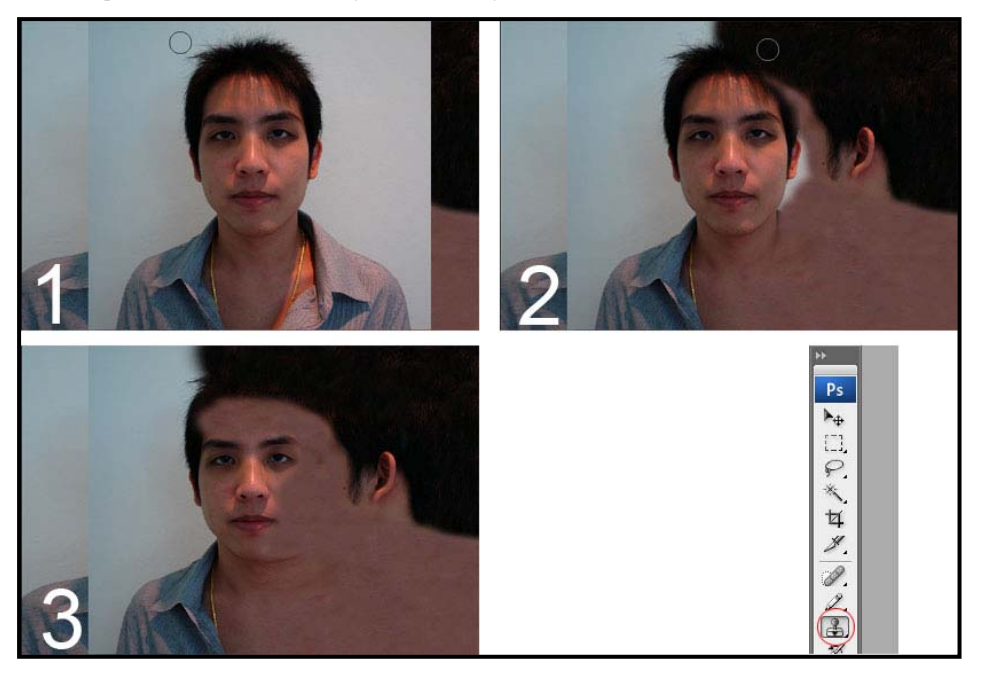

- 10. เมื่อได้ภาพตามต้องการแล้วให้กด Ctrl + E เพื่อรวม Layer รูปต่างๆที่เราทำไว้ โดยไม่ต้องรวม Layer ื่ ของ UV เข้าไปด้วย เนื่องจากต้องเก็บไว้เพื่อการแก้ไขในโอกาสต่อไปได้ ื่ ื่
- 11. กด Ctrl + A และตามด้วย Ctrl + C เพื่อทำการคัดลอกภาพที่เราทำขึ้น จากนั้นเลือก File/ New แล้ว ื่ กด OK เพื่อเปิดหน้างานใหม่ขึ้นมา
- 12. กด Ctrl + V บนหนางานใหม จะไดรูปสําเนาของเราออกมา เลือกไปที่ Image/ Rotate Canvas/ Flip Canvas Horizontal เพื่อกลับภาพสําเนาจากซายเปนขวา

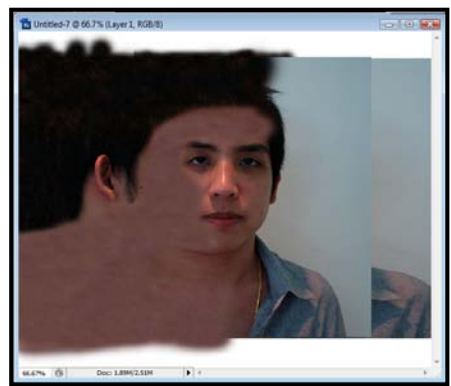

13. เลือก Copy เพียงครึ่งภาพแล้วนำมาวางบนภาพที่เราทำตอนแรก จากนั้นใช้ Eraser Tool ทำการลบ ึ่ รอยต่อของภาพให้มีความกลมกลืนกัน เมื่อได้ตามต้องการแล้วให้กด Ctrl + R เพื่อรวมทั้งสอง Layers ื่ ั้ ไวดวยกัน

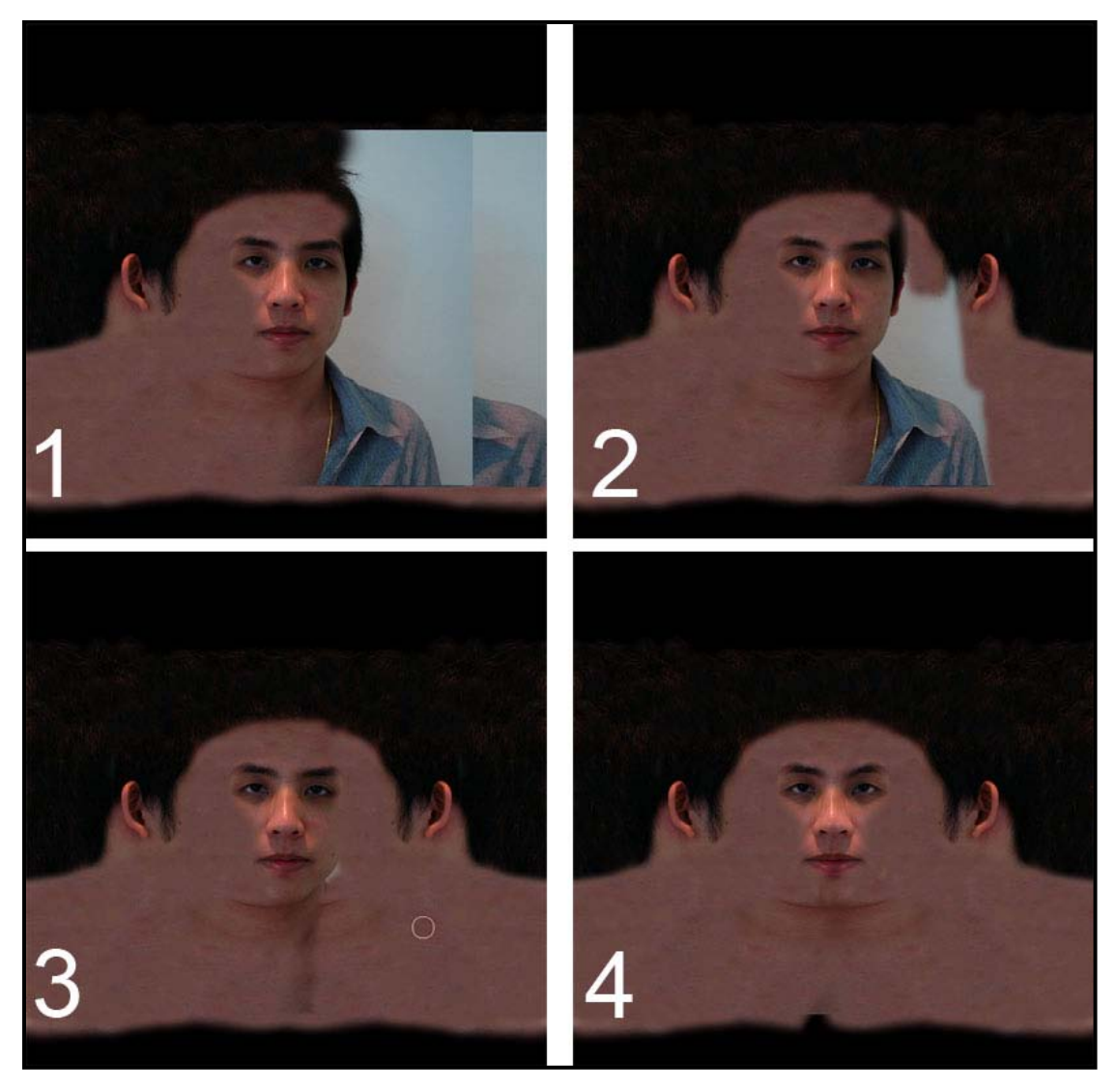

14. เลือก File/ Save as แล้วเลือกนามสกุลให้เหมาะสมกับโปรแกรม Maya ในที่นี้จะจัดเก็บในรูปแบบ JPEG

สิ่งที่ควรให้ความสำคัญคือตำแหน่งขององค์ประกอบต่างๆบนใบหน้า ควรให้มีความใกล้เคียงกับภาพโครงร่าง ของเราที่สุด เพราะเมื่อนำกลับไปใช้แล้วจะช่วยประหยัดเวลาในการแก้ไขส่วนต่างๆที่คลาดเคลื่อนจากกันได้ ื่

#### ขั้นตอนการนำพื้นผิวที่สร้างมาใส*่*ให้กับตัวละคร: **ื้ ี่**

เมื่อเราเสร็จจากขั้นตอนการสร้างพื้นผิว ขั้นต่อไปให้กลับไปที่โปรแกรม Maya ที่ได้ขึ้นรูปไว้ก่อนหน้านี้ เพื่อ ื่ ั้ ื้ ี้ เตรียมพรอมในการ Apply ใหกับตัวละคร

1. เปิดหน้าต่าง Create Maya Nodes ขึ้นมา สร้าง Material ใหม่ขึ้นมาในลักษณะของ Lambert

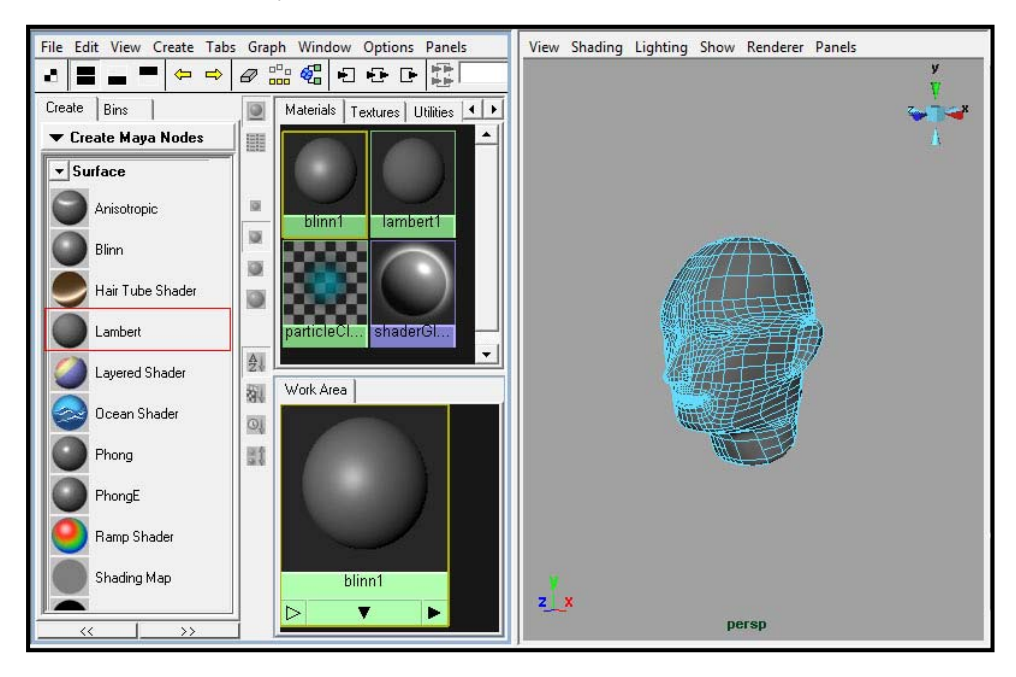

- 2. ตรงหน้าต่าง Attribute Editor ให้ Import ไฟล์รูปที่เราเพิ่งทำขึ้นมาลงไป ิ่
- 3. จากนั้น Select เลือกที่วัตถุศีรษะ แล้วคลิกขวาตรง Material ที่เพิ่งสร้างขึ้น เลือก Assign Material to ิ่ Selection

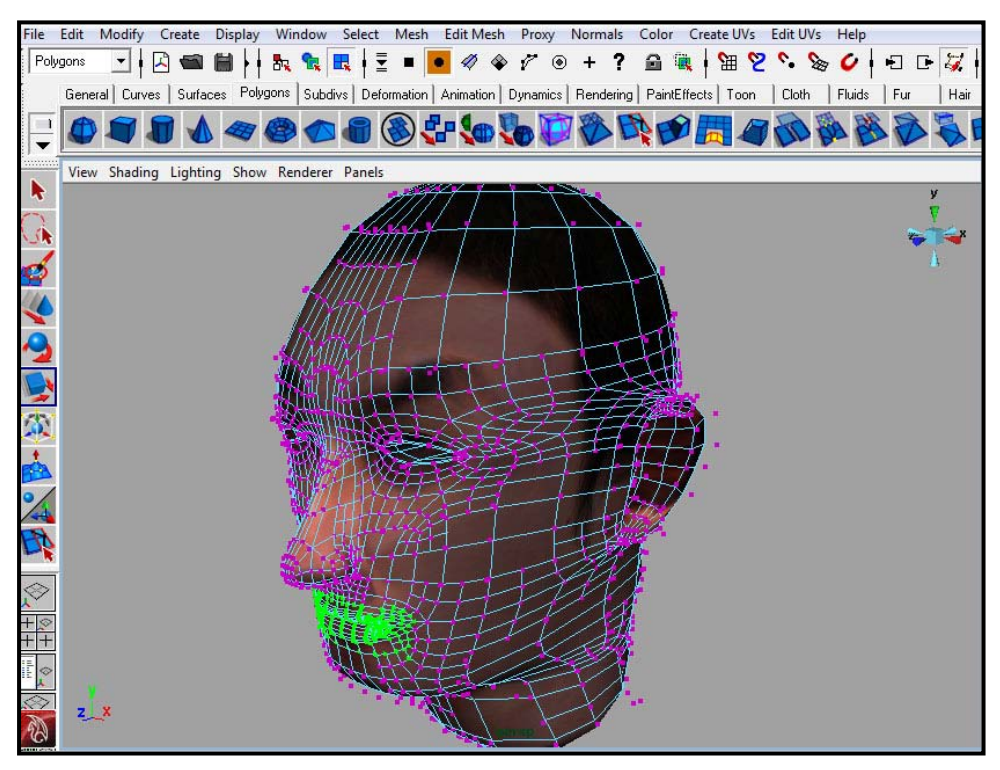

4. ให้ลองประมวลผล (Render) ศีรษะดู ถ้าพบว่ามีส่วนใดไม่ถูกต้องให้ไปปรับใน UV Editor Window โดยให้คลิกขวาที่แผ่นพื้นผิว แล้วเลือก UV จากนั้นใช้ Move หรือ Scale Tool ในการปรับแต่งตำแหน่ง  $\mathcal{L}^{\mathcal{L}}$ ื้ และขนาดของพ นผิวใหมีความเหมาะสมตอไป ื้

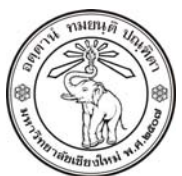

**THE UNIVERSITY OF CHIANGMAI**  THAILAND

**THE COLLEGE OF ARTS, MEDIA AND TECHNOLOGY DEPARTMENT OF ANIMATION** 

### **ARUS KUNKHET**

315, LEVEL 3, ANIMATION DEPARTMENT THE COLLEGE OF ARTS, MEDIA AND TECHNOLOGY THE UNIVERSITY OF CHIANGMAI 50200 THAILAND

TELEPHONE +66 53 941801 (315) FACSIMILE +66 53 893217

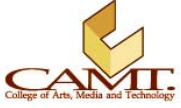